**Gymnázium arm. gen. L. Svobodu, Komenského 4, Humenné**

# **Tvorba videa a jeho spracovanie**

**Štibľarík Peter 3. B. 2010/2011**

### **Obsah:**

- **Úvod**
- **Zoznámime sa s programom**
- **Predstavíme si jeho funkcie**
- **Zoznámime sa so zvukovou a obrazovou stopou**
- Ukážeme si "efekty" vo videu
- **Prechody medzi jednotlivými obrazovými stopami**
- **Strihanie videa**
- **Orezávanie obrazu**
- **Ďalšie funkcie**
- **Vytvorenie video-formátu**
- **Záver**

## **Úvod:**

Svet tvorby videa zahŕňa spracovanie obrazu a zvuku na podobnom princípe, pričom zvuk a video dáva do hromady a vzniká z toho výsledný efekt, ktorému vravíme video.

#### *Čo všetko si pod pojmom tvorba / spracovanie videa môžeme predstaviť?*

Pod pojmom tvorba / spracovanie videa si môžeme predstaviť detailnú "hru" s obrazovým a zvukovým záznamom, ktorý potrebujeme upraviť, alebo poprípade ak potrebujeme video vytvoriť pospájaním viacerých zvukových a obrazových záznamov.

Videá sa dajú vytvárať a upravovať od tých najjednoduchších spôsobov, až po tie najzložitejšie. Najľahšie je používať program *Windows Movie Maker (ďalej už len WMM),* ktorý nájdete ako základný program na verziách OS *Windows 2000 – XP Profesional*, na novších OS, ako sú *Windows Vista*, alebo *Windows 7* tento program nenájdete v základných Windows programoch, musíte si ho jednoducho stiahnuť z oficiálnej stránky Microsoftu.

Pre tých náročnejších existujú aj zložitejšie programy, ale o to krajšie a dá sa s nimi viac "vyhrať", ako so základným WMM, či už sa to týka obrazového záznamu, ale aj zvukového. Jedným z náročnejších programov je *Sony Vegas* a *Adobe After Effects*.

V tejto práci sa Vám pokúsim priblížiť prácu v programe *Sony Vegas*.

Ak si mnohí z Vás myslia, že je to náročné, áno, máte pravdu, ale ak si mnohí z Vás myslia, že je to pre Vás nemožné, tak to pravdu nemáte a ja sa Vám to pokúsim dokázať aj pomocou tohto ..tutorialu".

*Čo si ukážeme?*

- Zoznámime sa s programom
- Predstavíme si jeho funkcie
- Zoznámime sa so zvukovou a obrazovou stopou
- Ukážeme si "efekty" vo videu
- Prechody medzi jednotlivými obrazovými stopami
- Strihanie videa
- Orezávanie obrazu
- Ďalšie funkcie
- Vytvorenie video-formátu

## **Začíname**

#### **Sony Vegas 7.0**

#### **- Základná obrazovka**

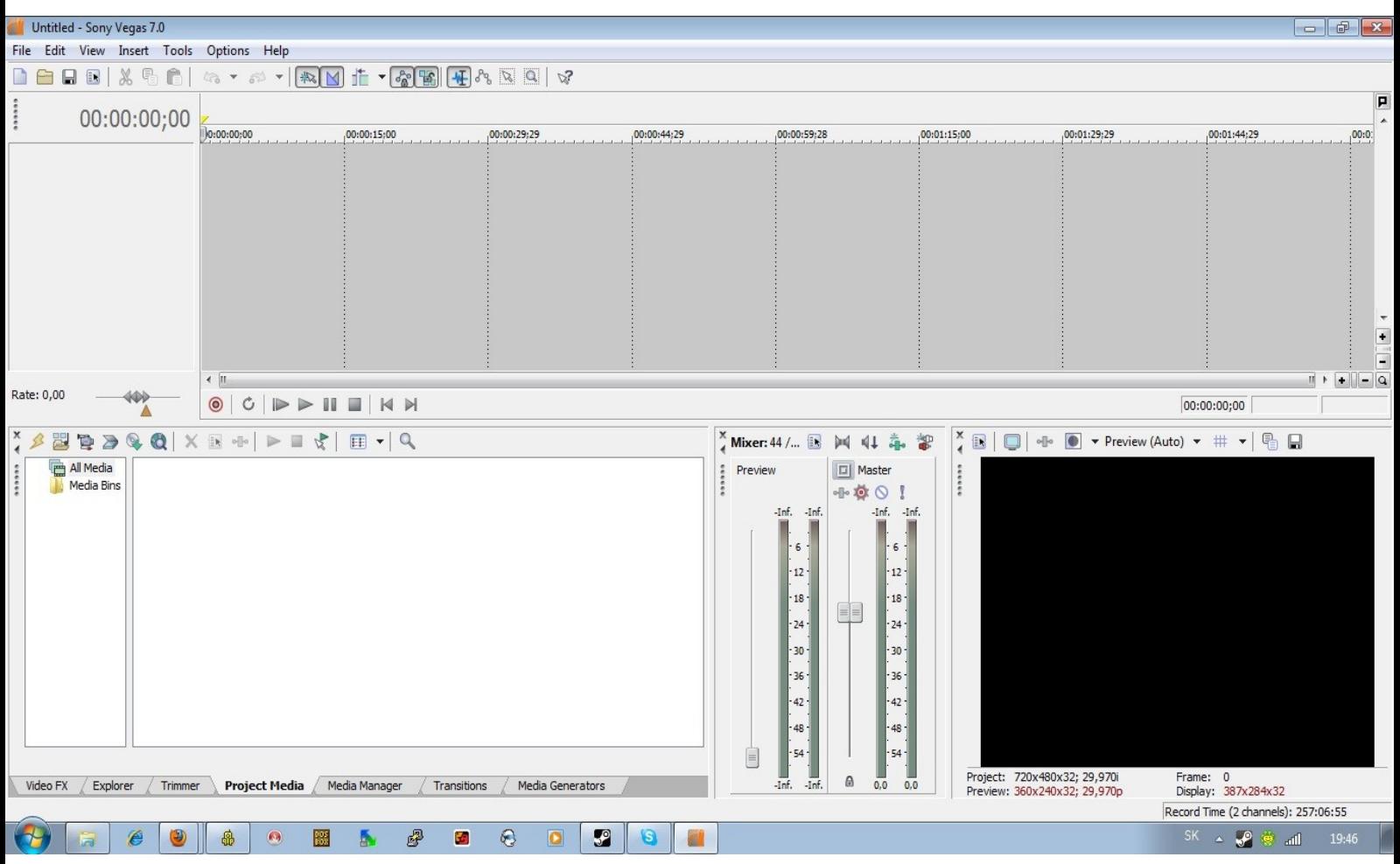

#### **-Jednotlivé Menu**

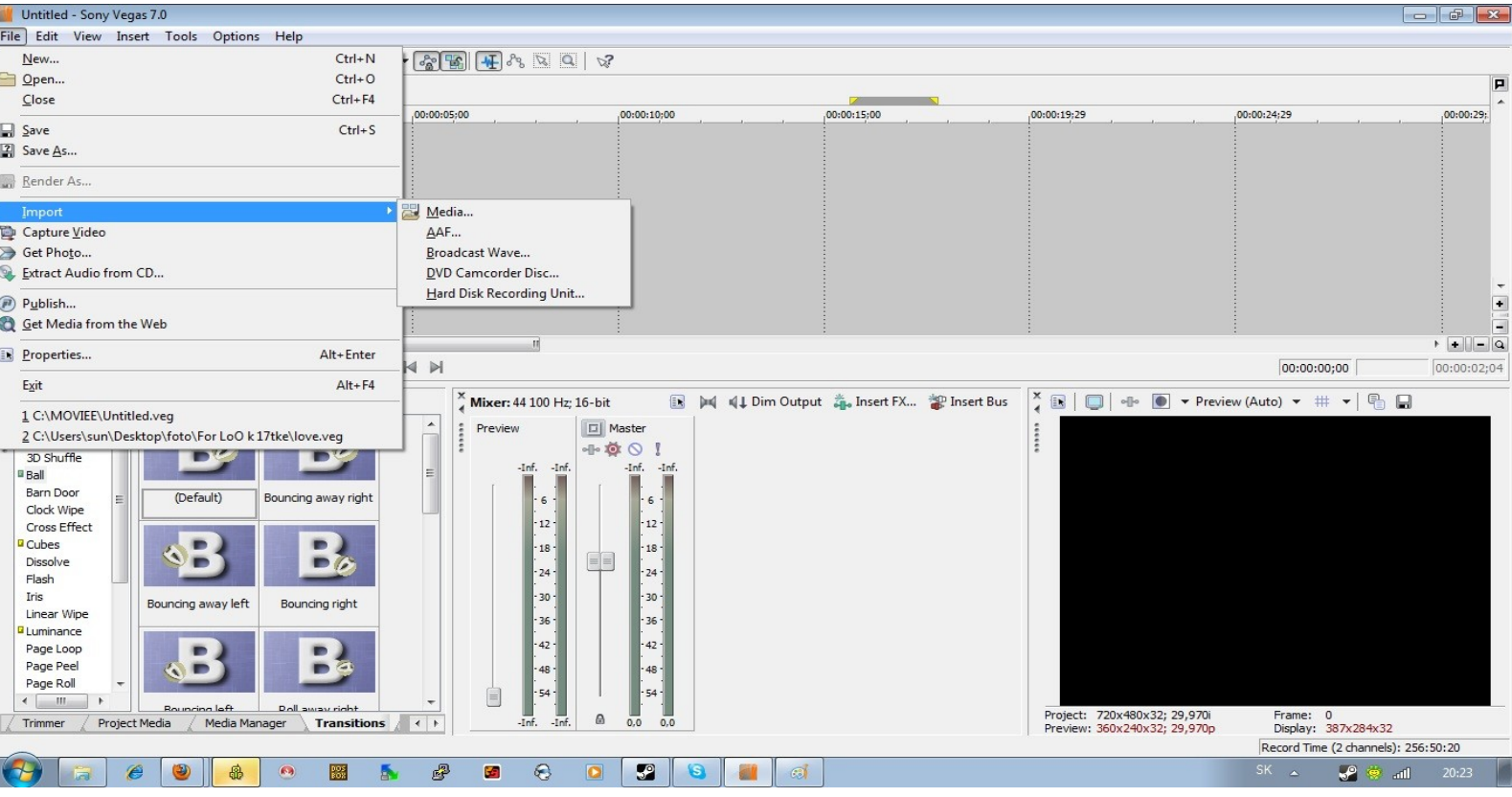

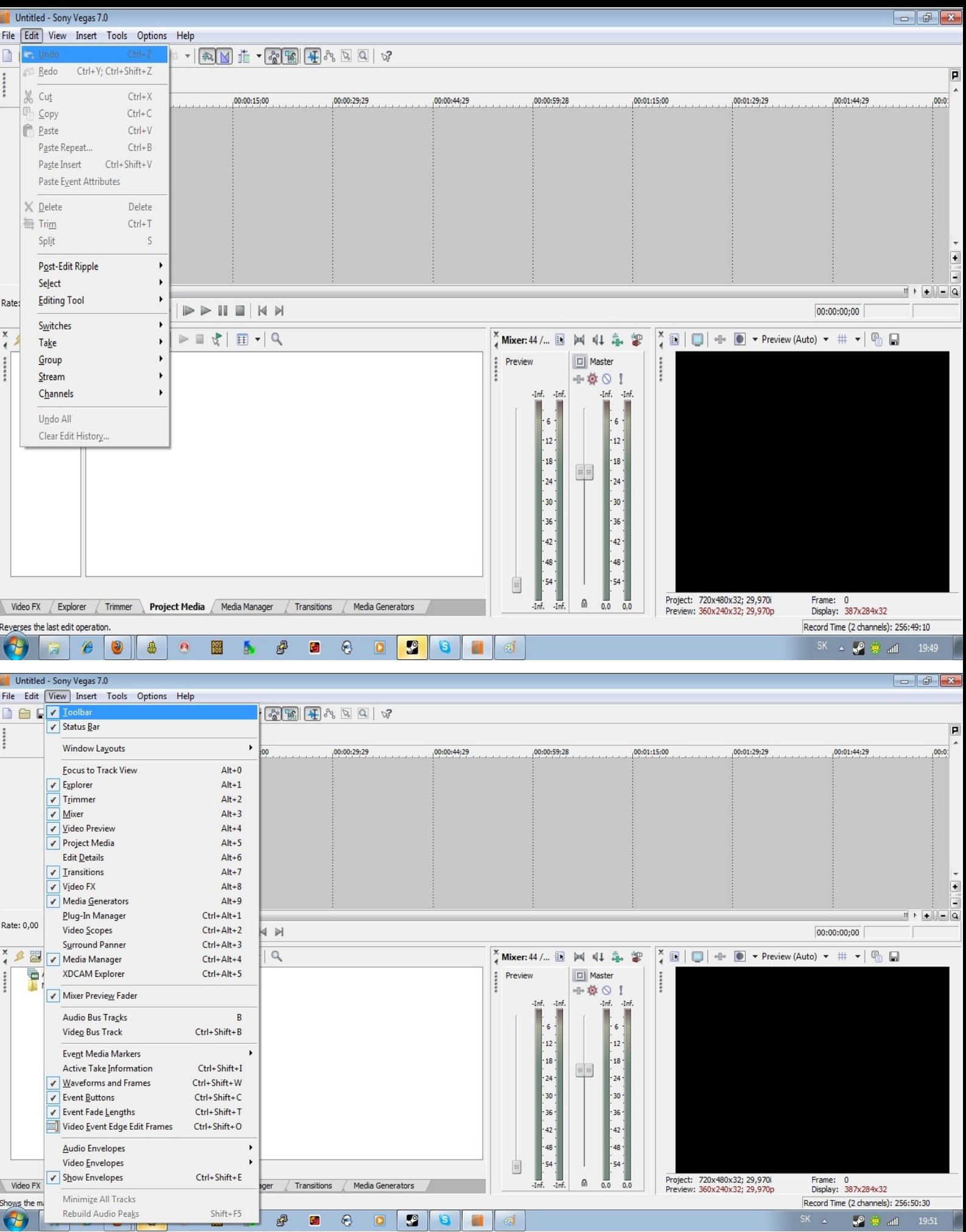

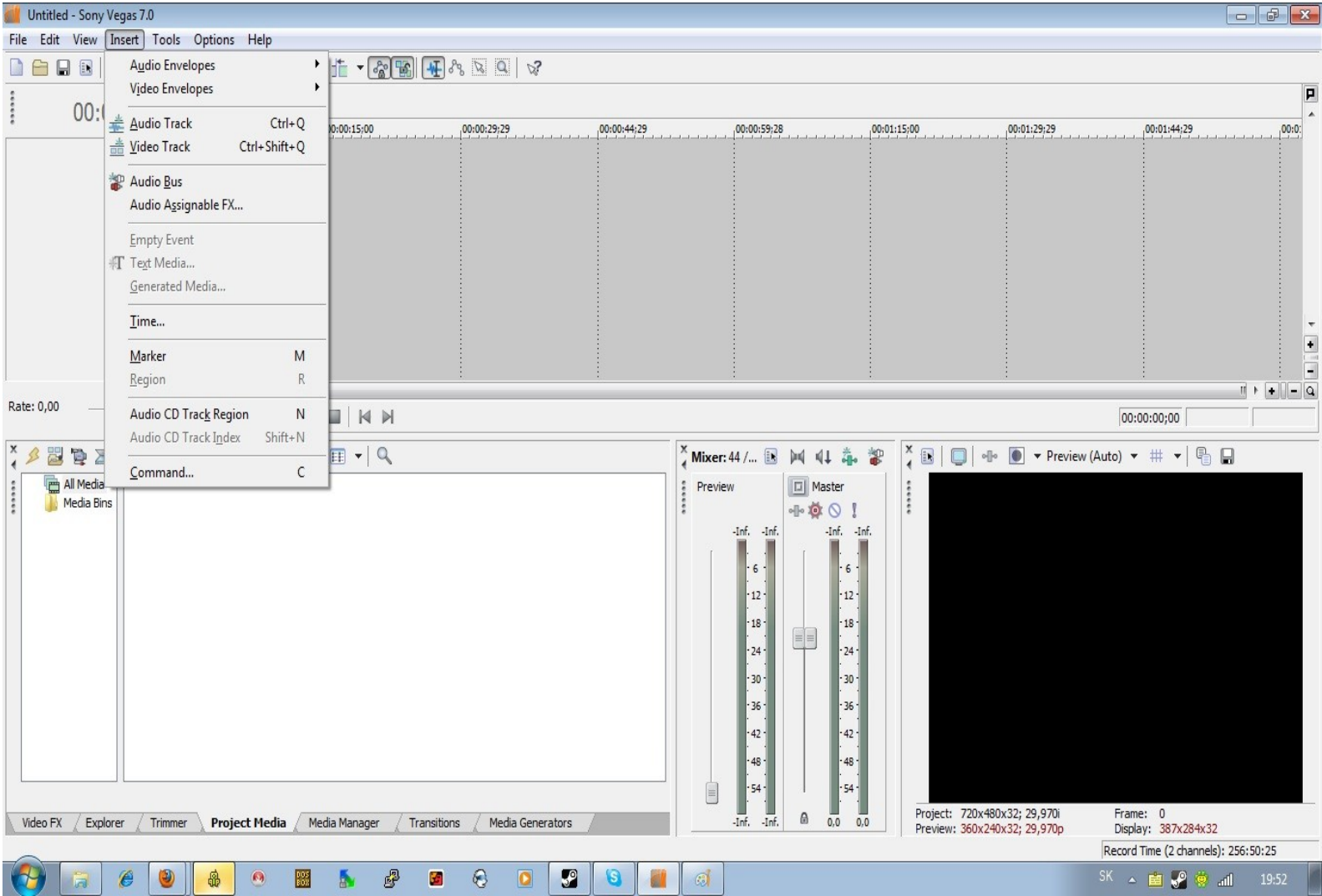

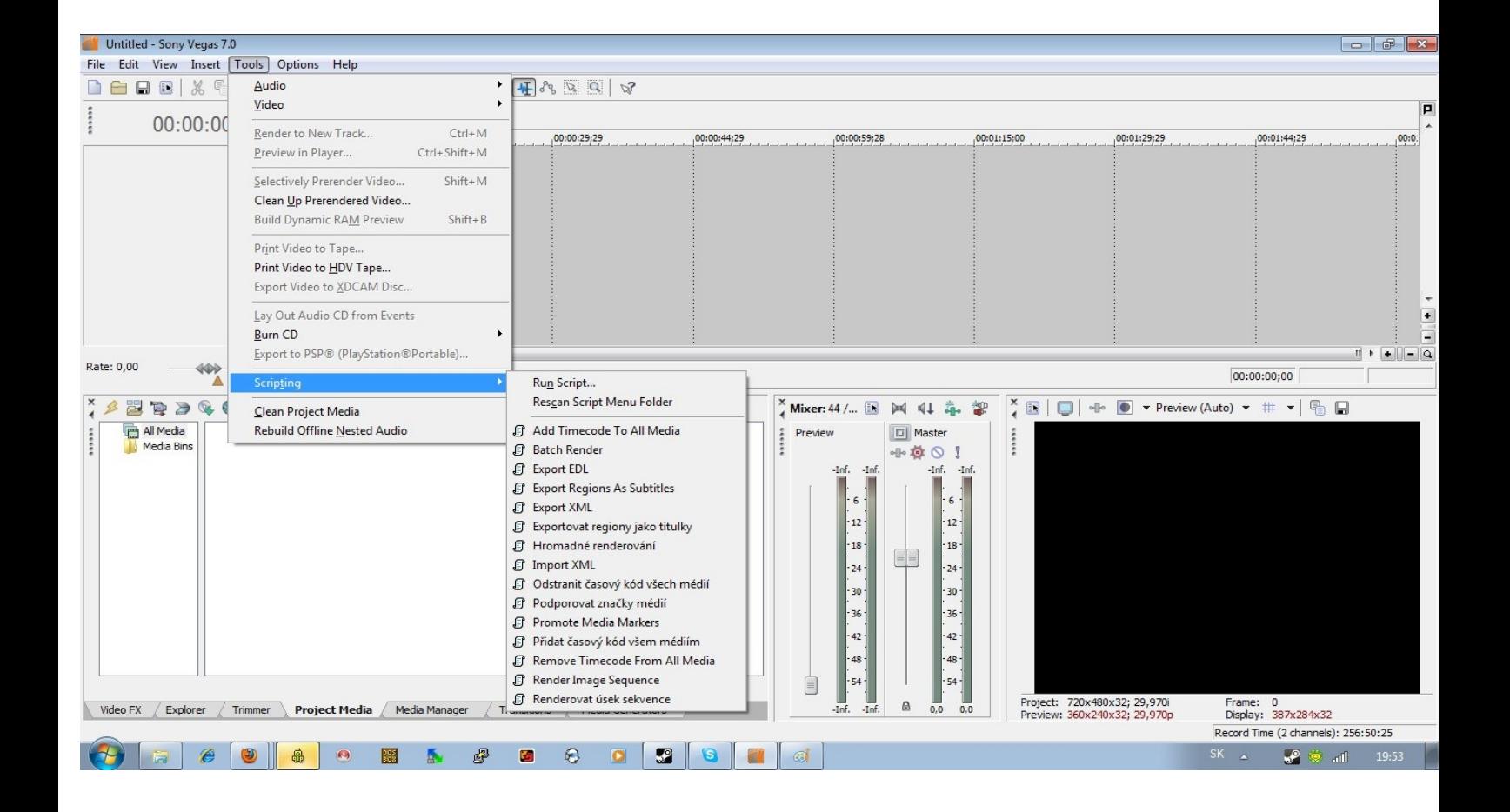

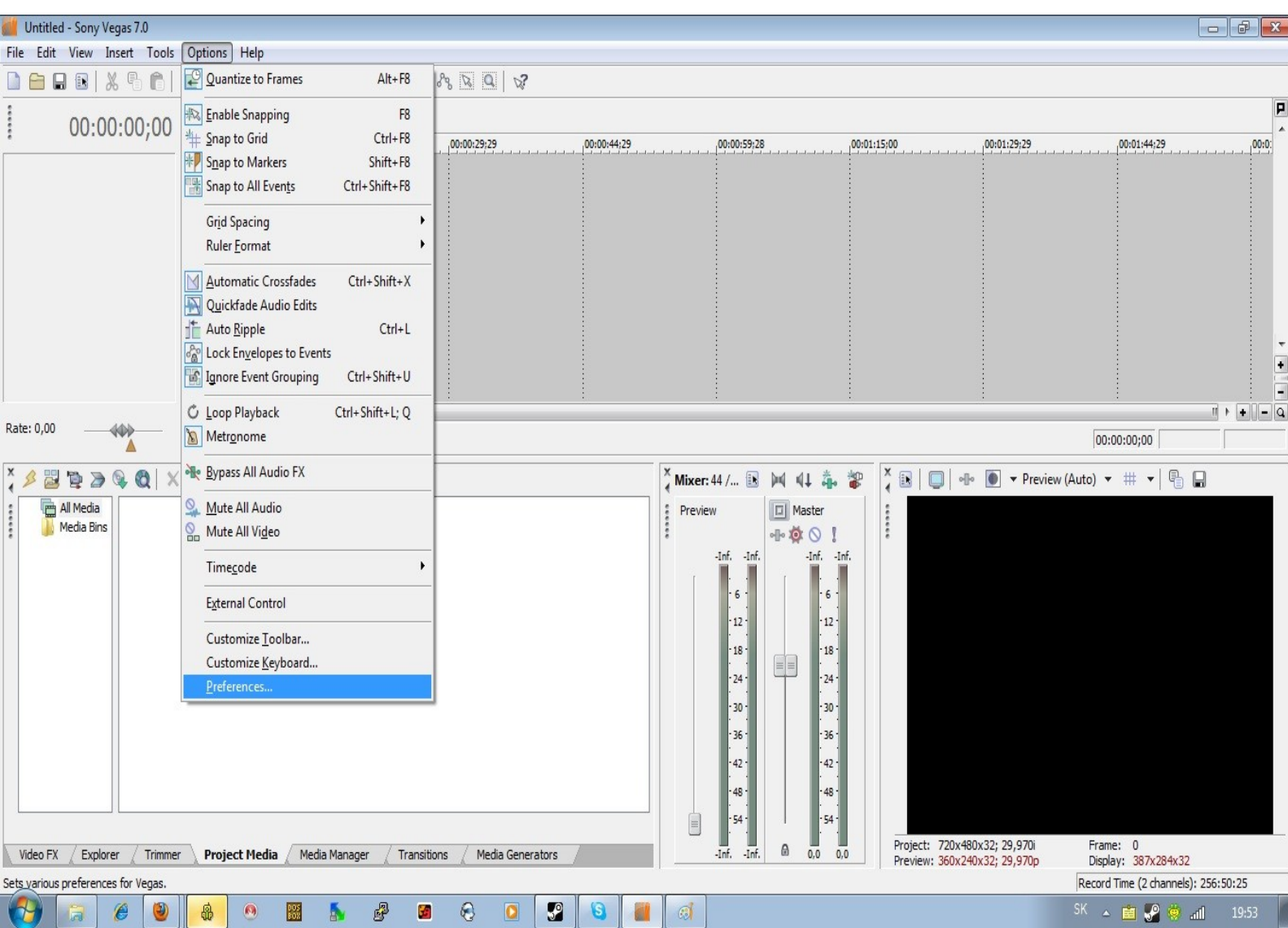

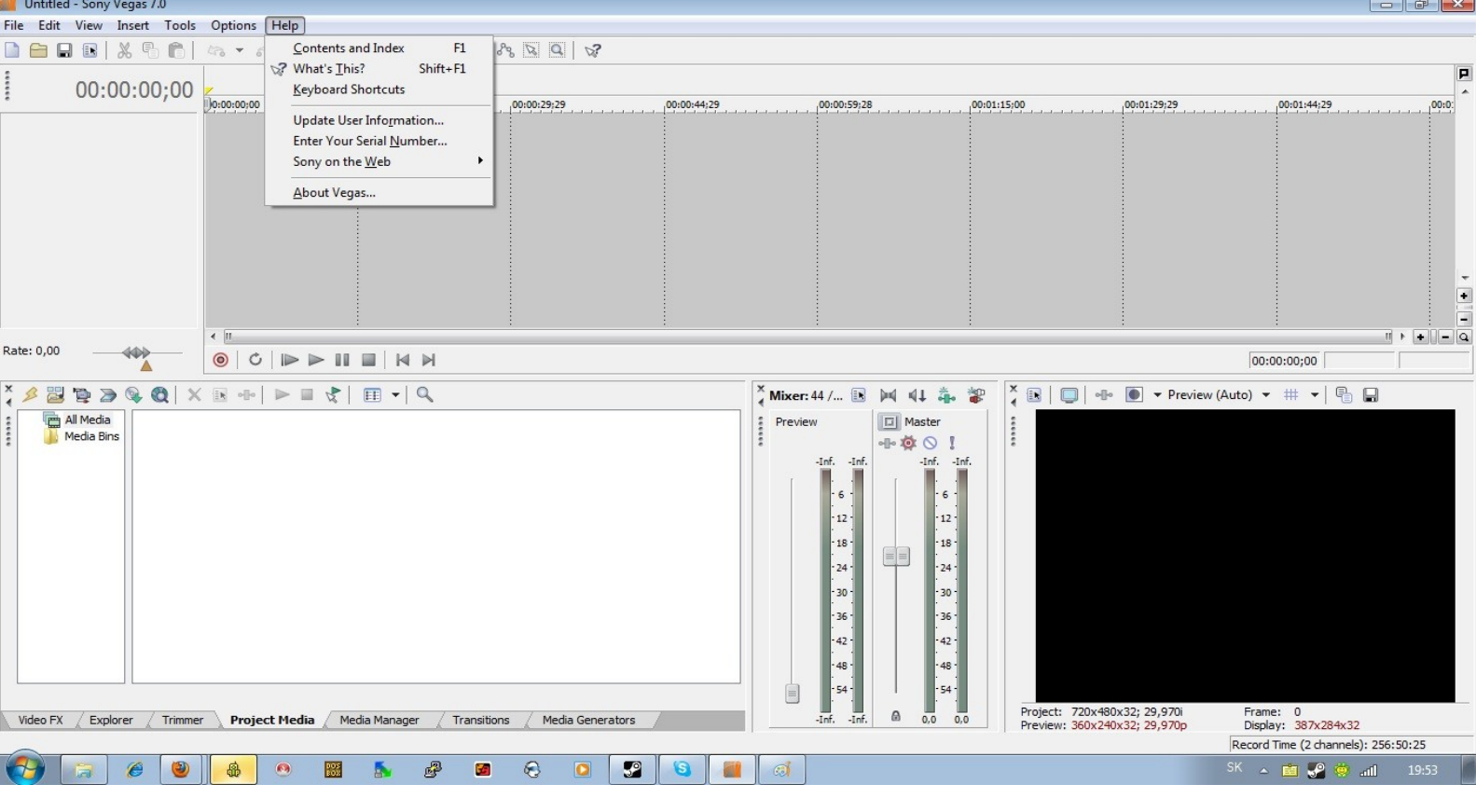

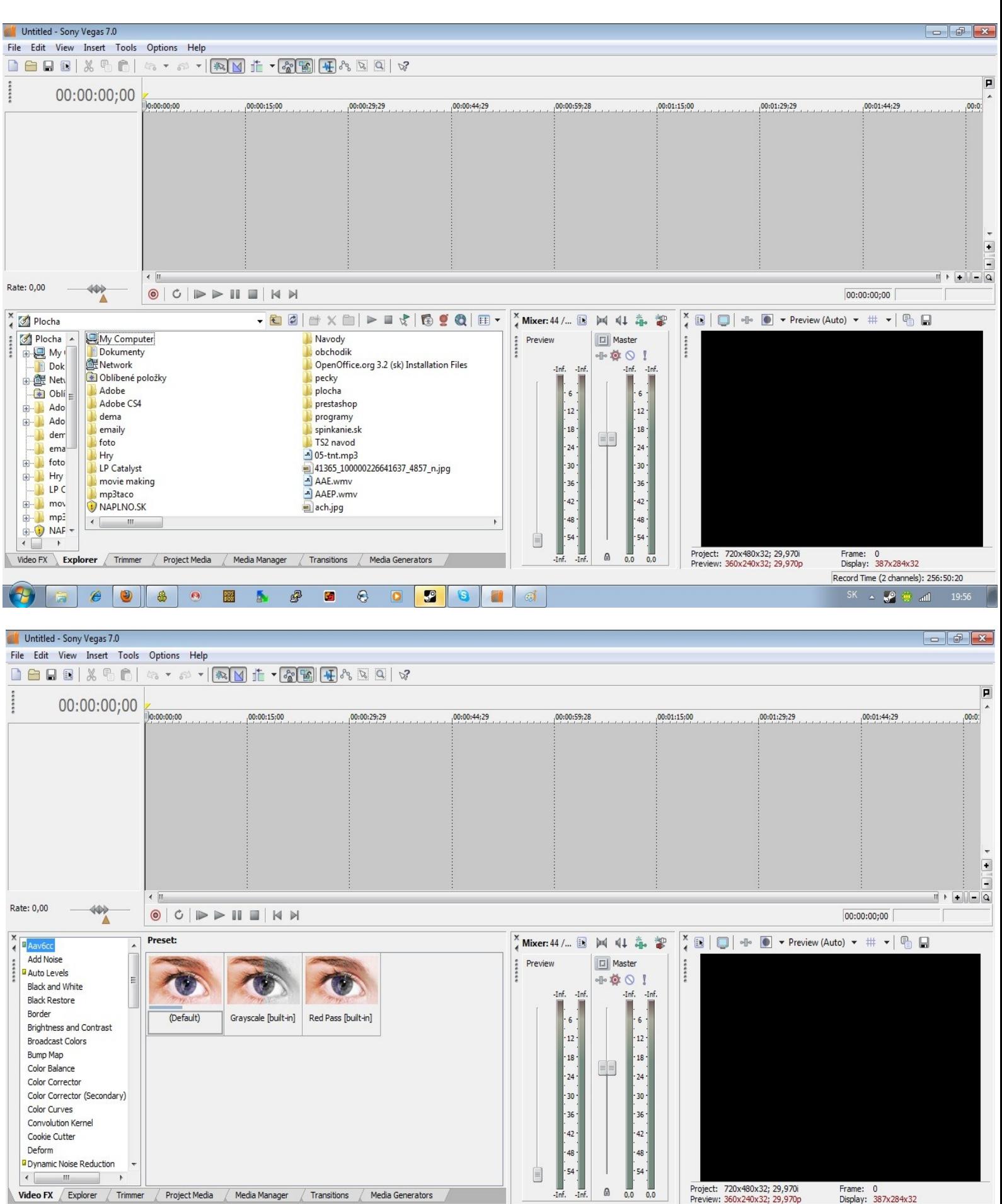

 $\theta$ Video FX Explorer Media Manager Trimmer Project Media  $\overline{0}$ Transitions Media Generators  $\overline{1}$ 

 $\epsilon$ 

6 £  $\circledcirc$  $\mathbf{z}$  $\begin{array}{c|c|c|c|c} \Delta & \Delta & \Delta & \Delta & \Delta \\ \hline \Delta & \Delta & \Delta & \Delta & \Delta \\ \end{array}$  $\bullet$  $\bullet$  $\Theta$ **all**  $\Omega$  $\frac{pos}{log}$  $\overline{\mathbf{r}}$ 

Record Time (2 channels): 256:50:20

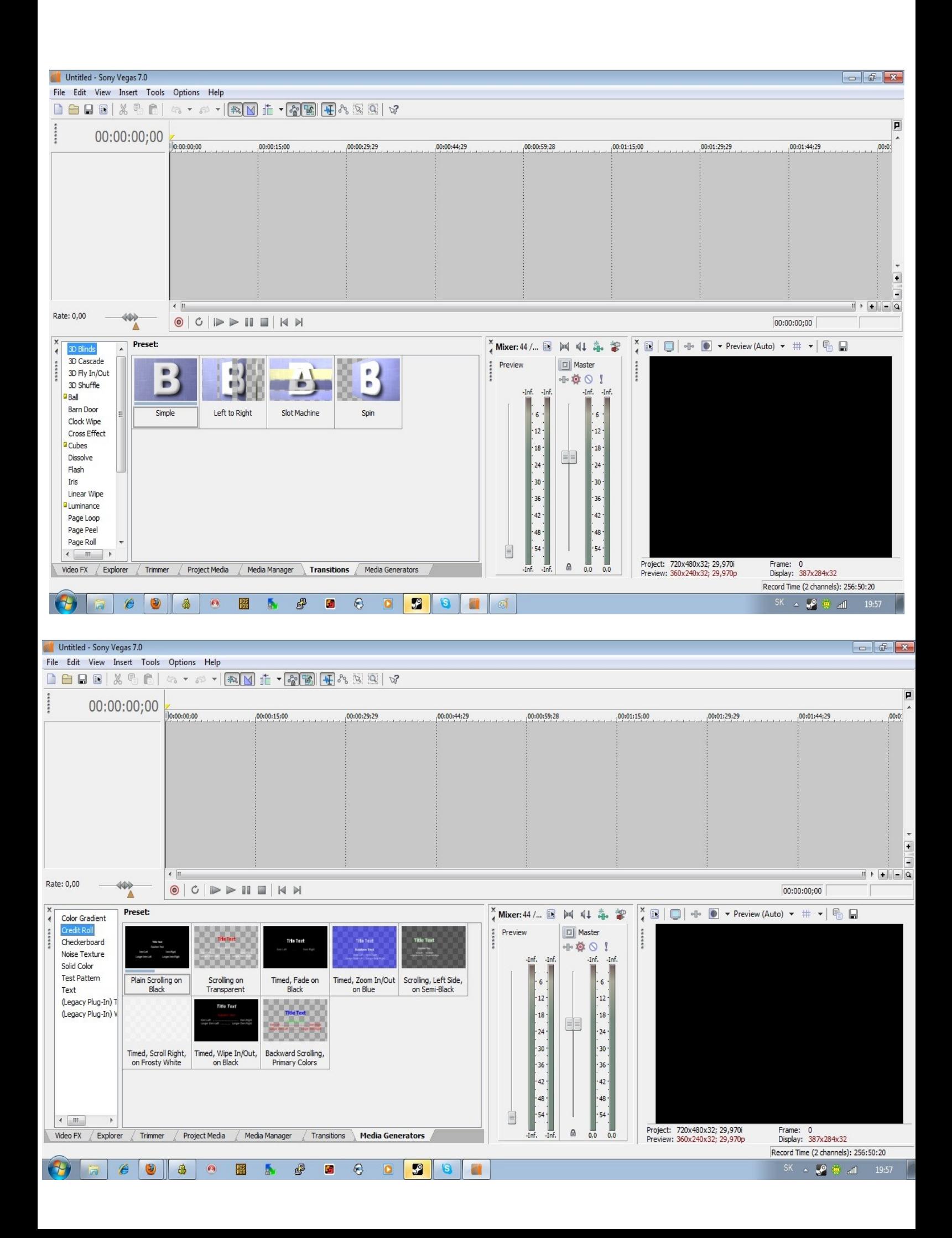

### **Práca so stopou videa a zvuku**

V hornej časti obrazovky si môžete všimnúť časovú OS, na ktorej vidíte obraz a zvuk. Sú to záznamy, ktoré sa dajú upravovať. Oddelene sa dá upravovať zvuk a aj obraz.

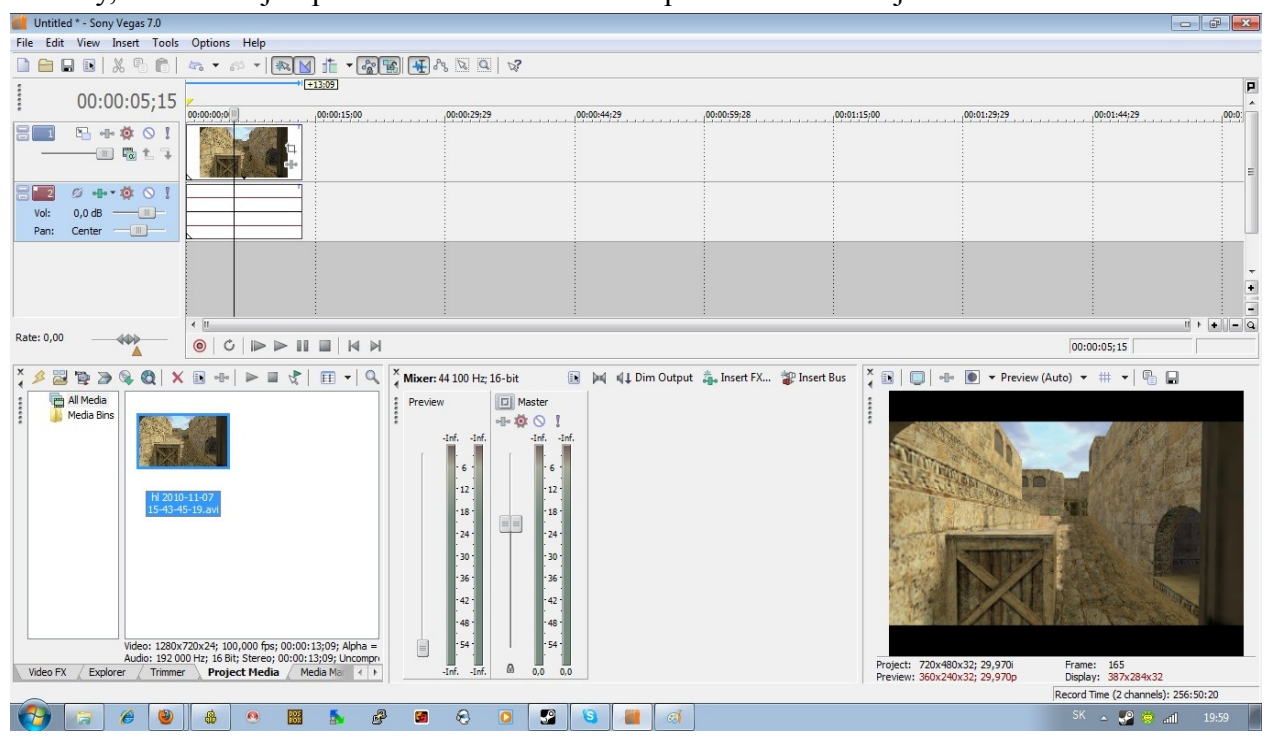

Zrýchľovať video a spomaľovať môžeme pomocou klávesových skratiek ctrl+ľavé tlačidlo myšky. Stlačíme ľavé ctrl a klikneme myšou na koniec videa, držíme stlačené tlačidlo myši 1 a ťaháme video do pravej strany alebo ľavej. Pravá strana znamená spomalenie, ľavá strana zrýchlenie.

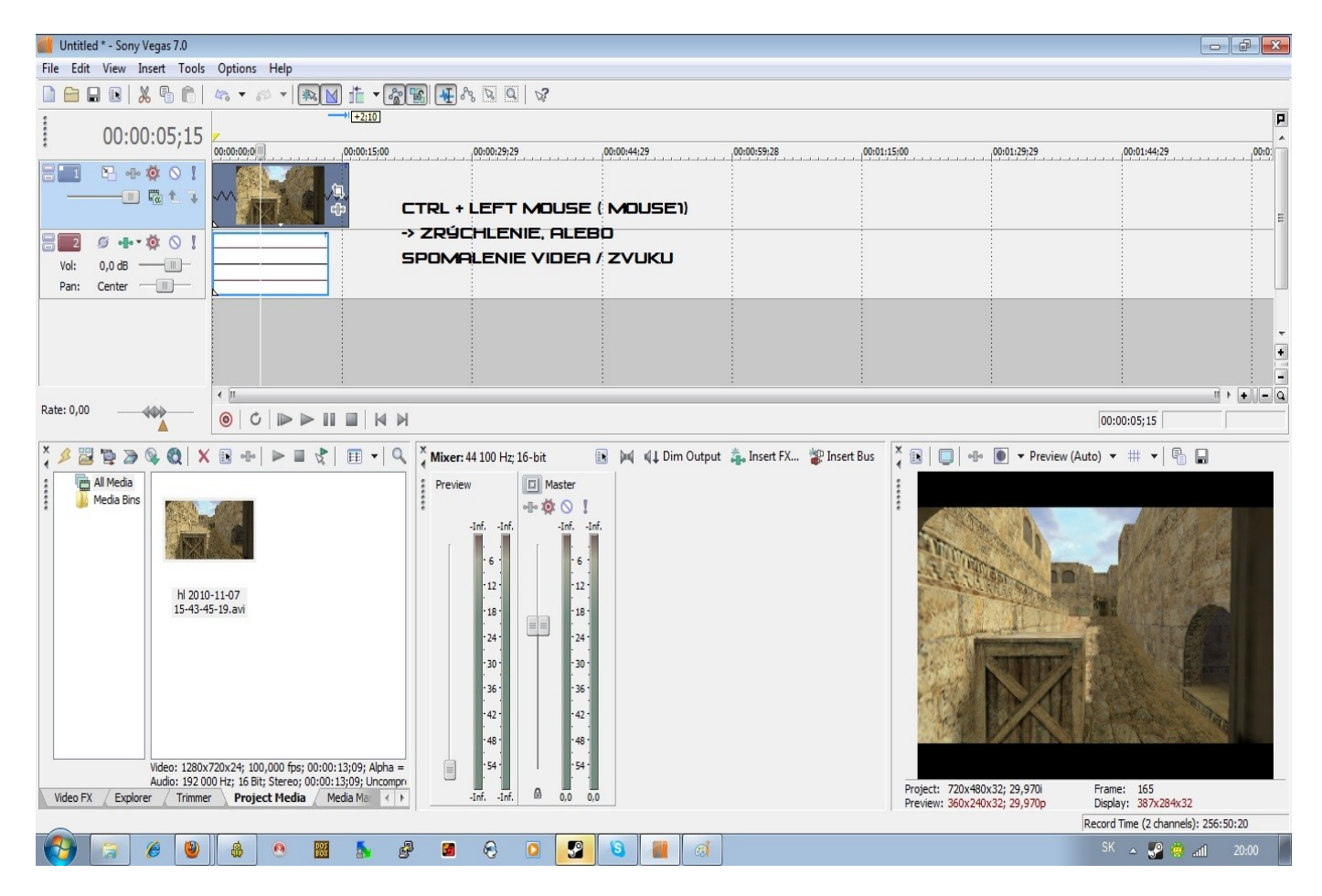

## **Ďalšie funkcie**

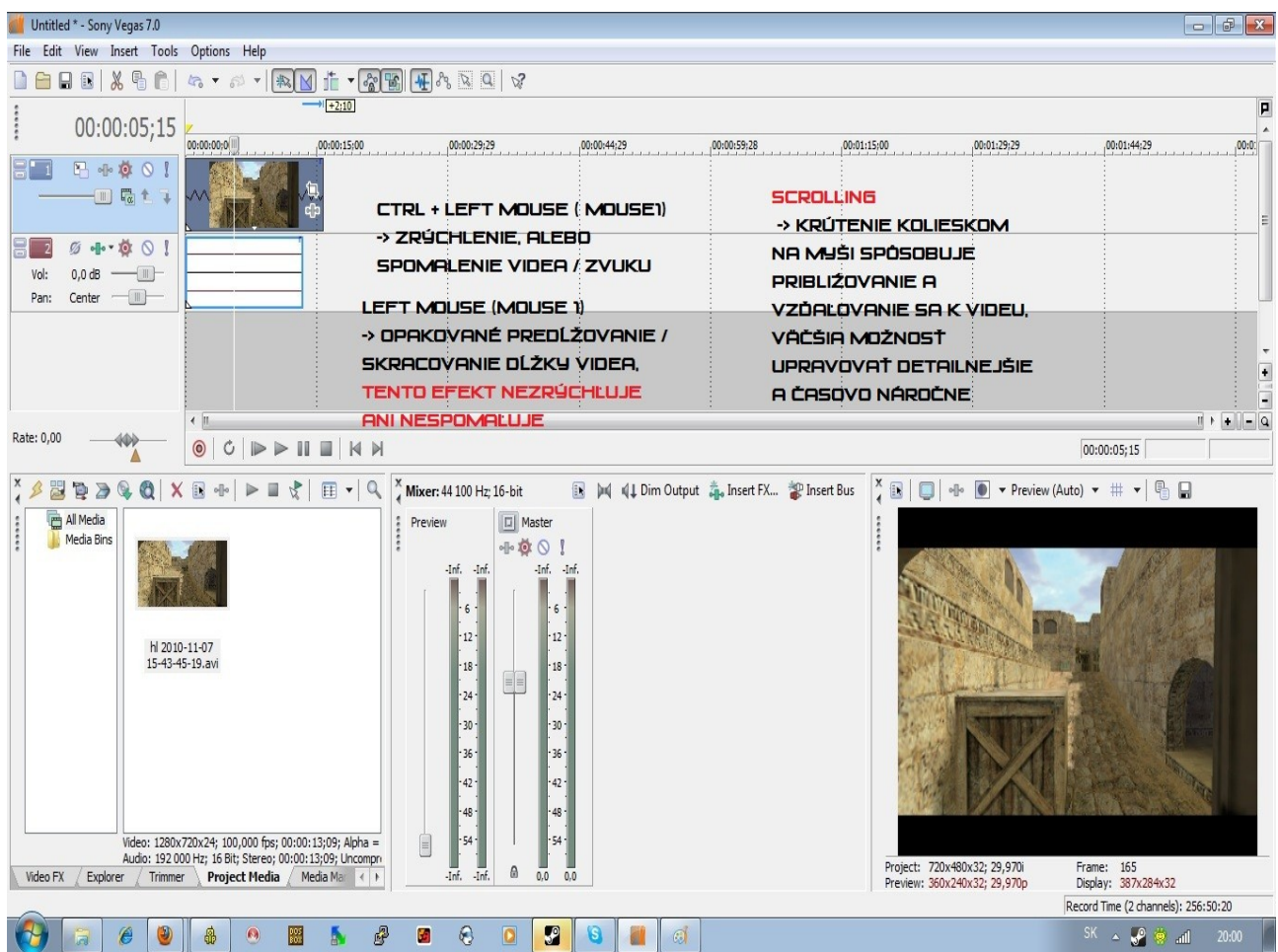

## **Strihanie Videa**

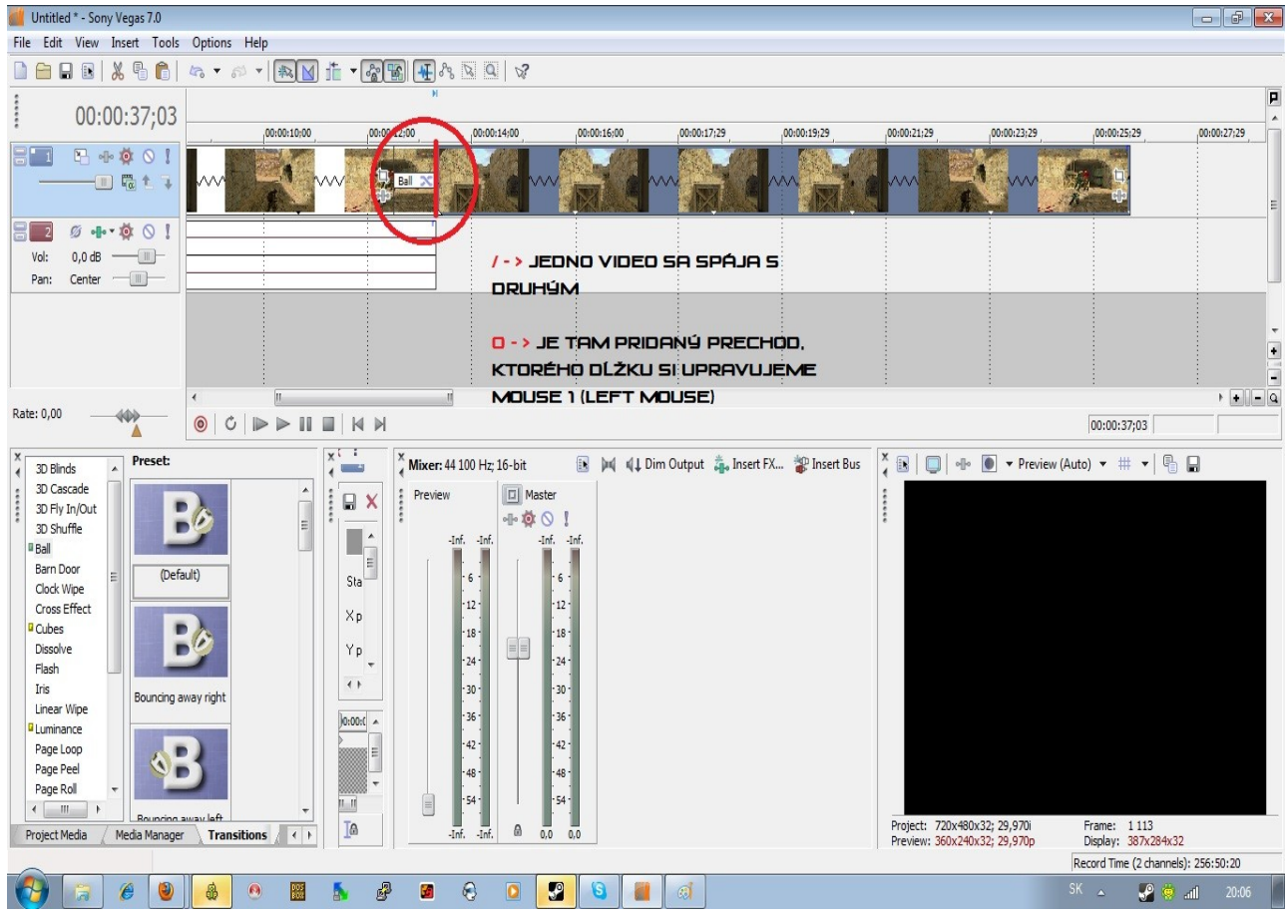

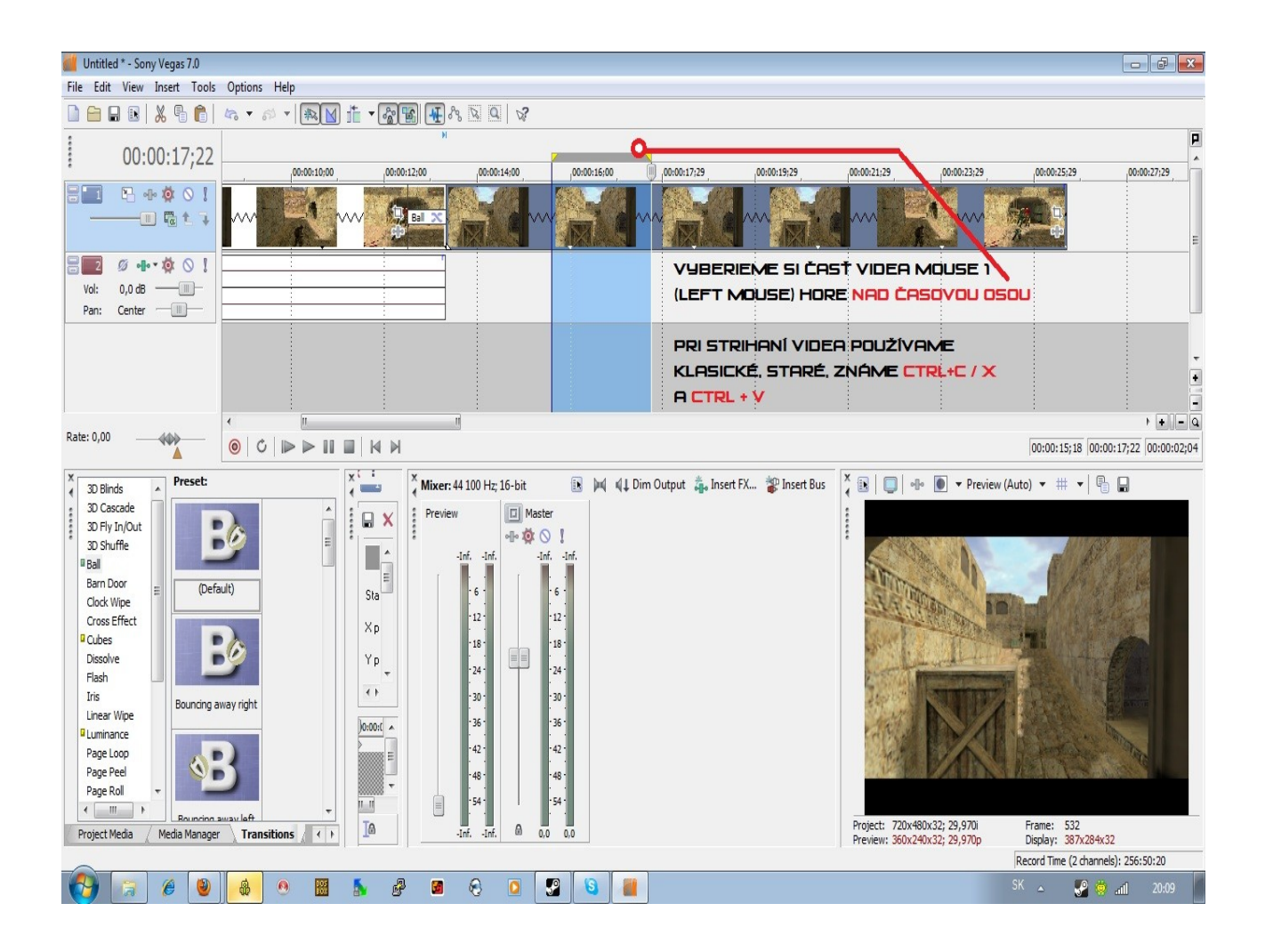

## **Orezávanie obrazu videa**

Pravým tlačidlom myši klikneme na obrazovú stopu a vyberieme možnosť Video Event Pan/Crop

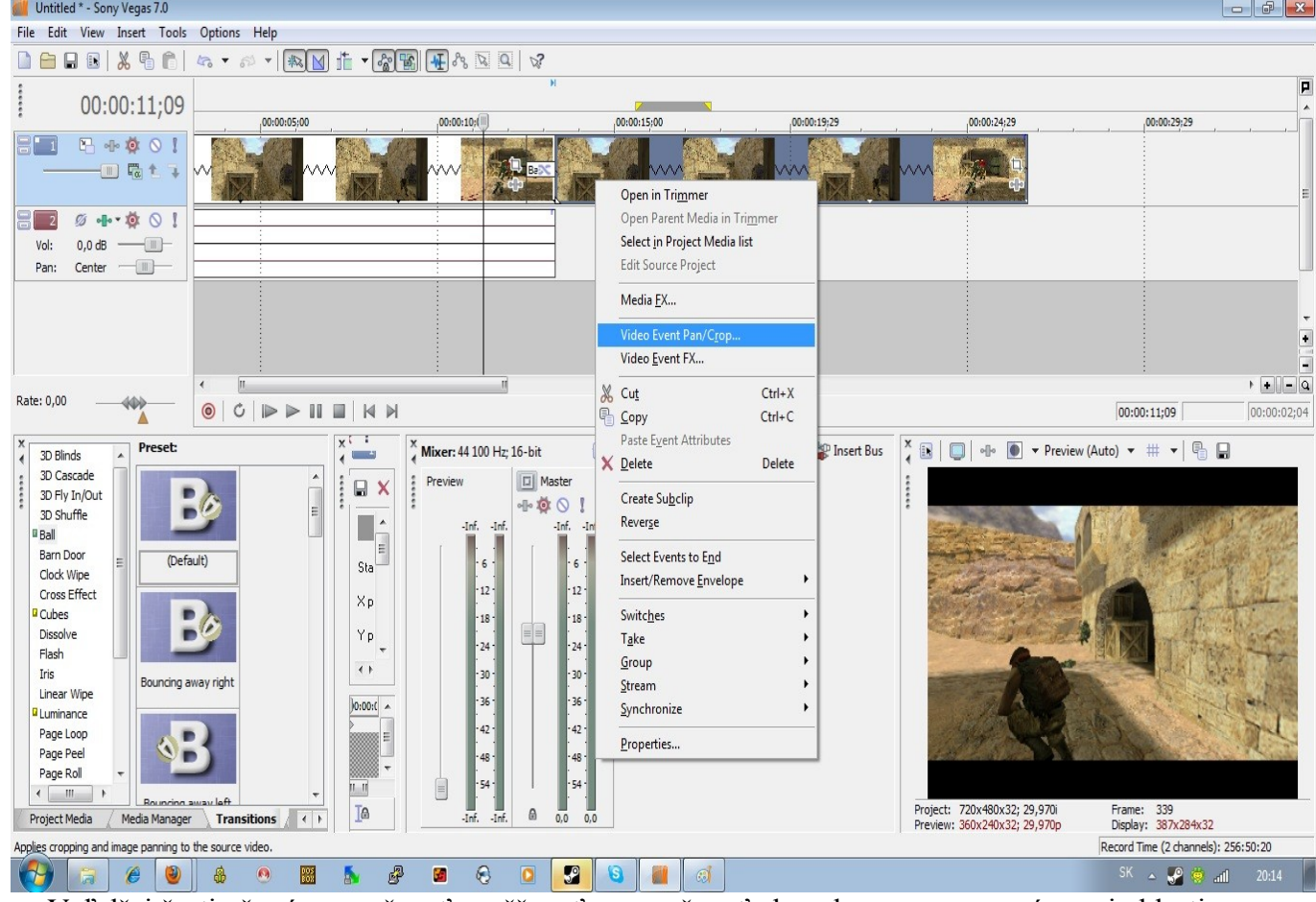

V ďalšej časti už máme možnosť zväčšovať a zmenšovať obraz kamery, resp. snímanej oblasti a taktiež otáčať obraz o X stupňov do strán

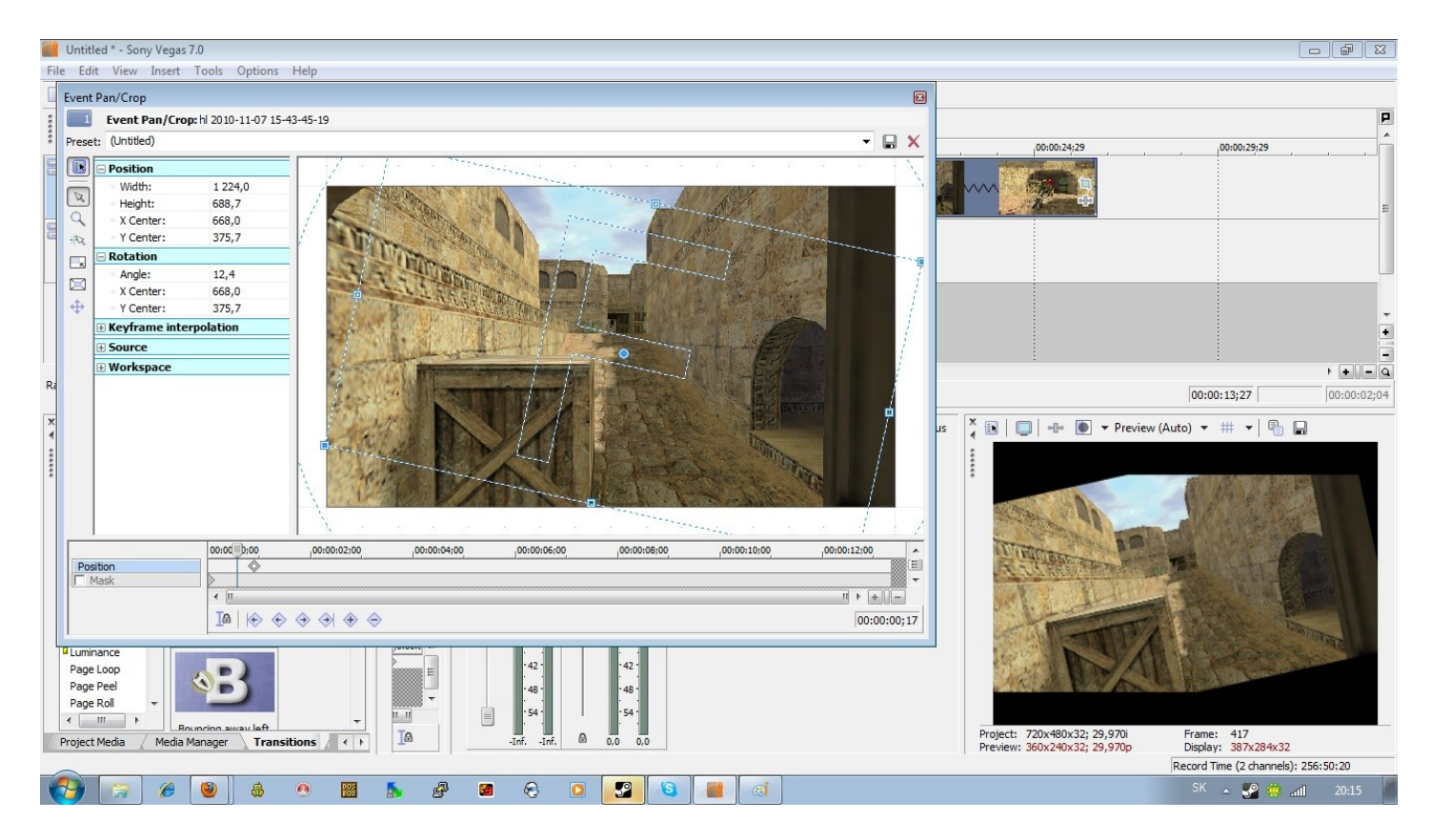

## **Vytvorenie video Formátu**

V hlavnom menu (FILE) si vyberieme položku "Render as..." a zobrazí sa nám nasledovné okno, v ktorom si vyberáme formát a kvalitu výstupného formátu videa.

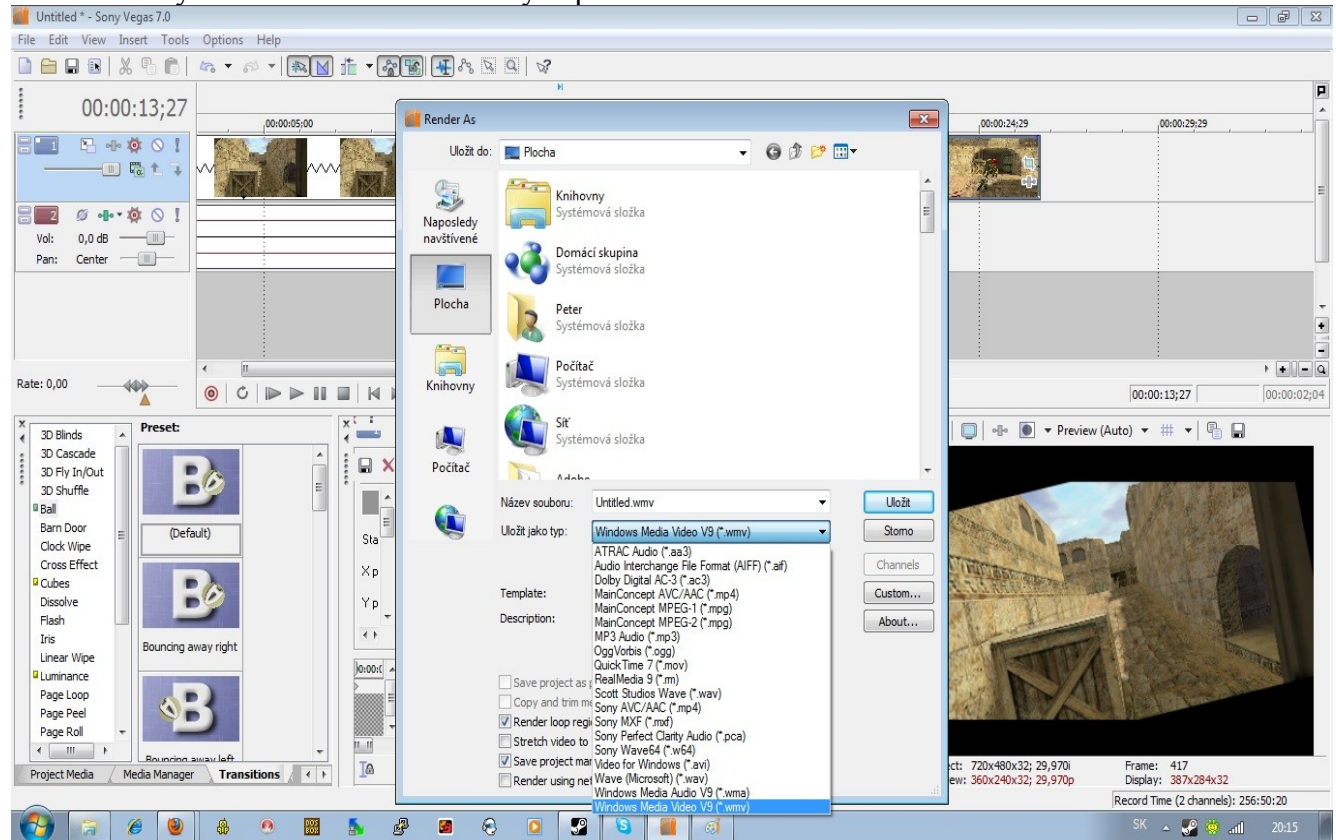

**Rada: Za najlepšiu kvalitu je pokladaný video formát \*.wmv s templatom 8Mbps HD 1030 30p Video. Je to takzvané High Definition**

**Nezabúdajte však, že s rastom kvality, rastie priamo úmerne aj veľkosť vášho videa, v MB, dokonca až v GB.**

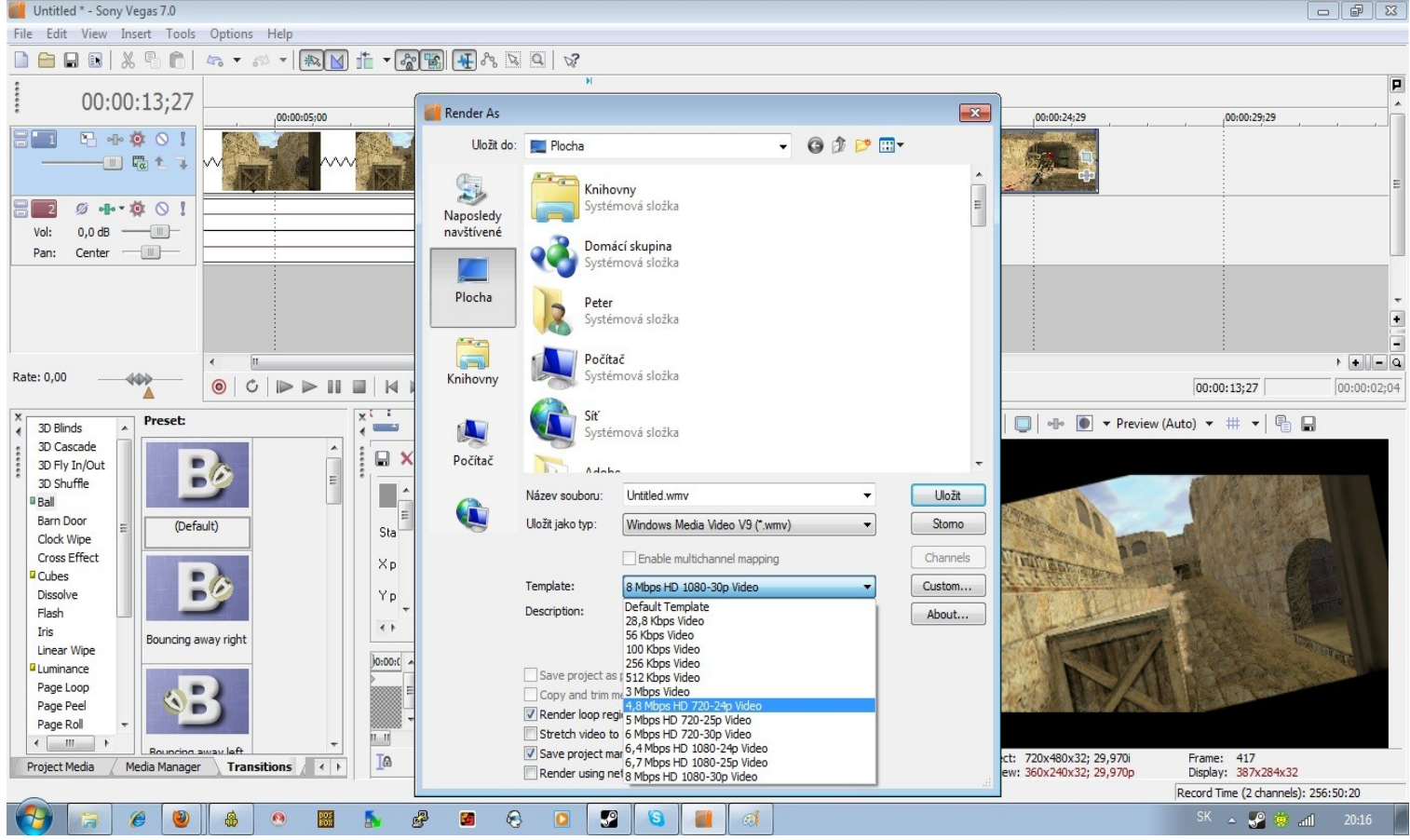

## **Záver**

V tomto návode som sa pokúsil čo najjednoduchšie a najzrozumiteľnejšie ukázať Vám, ako upravovať videá a ako vytvárať nové videá spájaním viacerých obrazových stôp.

Tvorba videí nieje práve najiednoduchšia záležitosť a ak nemáte pevnú vôľu a pevné nervy. budete mať čo robiť, aby ste pri tom dokázali vydržať. Nezabúdajte však, že popri pevnej vôli a psychickej výdrži potrebujete aj výkonný počítač, pretože to je jedna z dôležitých vecí, ktorá je potrebná popri tvorbe videa.

Ja sa venujem tvorbe videa a jeho úprave už približne druhý rok, keď mám nato dostatok času, no stále sa v tomto obore je čo učiť. Každý deň sa objaví na internete ďalší a ďalší efekt, ktorý Vám udrie do očí a snažíte sa ho napodobniť, alebo vyrobiť lepší a v tom je tá náplň tejto činnosti. Nieje to len o vážnej tvorbe, pri takejto tvorbe sa musíte odreagovať a rozmýšľať kreatívne a snažiť sa prekonať ostatných.

Taktiež si musíte uvedomiť, že Sony Vegas nieje jediný program, v ktorom sa dá pracovať s videami. Už len vyššie spomenutý program, Adobe After Effects, je oveľa náročnejší, ale Sony Vegas sa mu v tvorbe efektov nikdy nevyrovná.

Možno si poviete, prečo som Vám potom ukazoval tvorbu v Sony Vegase, áno, je to správna otázka, ale Sony Vegas je odrazový mostík, pre ostatné programy. Ak Vás to nebude zaujímať ani v Sony Vegase, len ťažko si nájdete záľubu v Adobe After Effects, ktorý pracuje na sekundovom, až stotinovom princípe úpravy videa.

Na záver by som chcel popriať veľa šťastia všetkým budúcim tvorcom videí a dúfam, že som Vám aspoň z istého uhla pohľadu priblížil tvorbu videí a ich úpravu.